# Topaz Install

To get Topaz to work we will need to Install a special Browser called "Elements" provided by Topaz. Follow these steps to get it installed.

- 1. Go to the following website. You must log in with your RIC Email
	- a. [https://emailric](https://emailric-my.sharepoint.com/:u:/g/personal/jcooper_2894_ric_edu/Efp0iNRJJz9Ajxh8xgDDON4B-xRb79GbkbxNlCDuLlNW3Q)[my.sharepoint.com/:u:/g/personal/jcooper\\_2894\\_ric\\_edu/Efp0iNRJJz9Ajxh8xgD](https://emailric-my.sharepoint.com/:u:/g/personal/jcooper_2894_ric_edu/Efp0iNRJJz9Ajxh8xgDDON4B-xRb79GbkbxNlCDuLlNW3Q) [DON4B-xRb79GbkbxNlCDuLlNW3Q](https://emailric-my.sharepoint.com/:u:/g/personal/jcooper_2894_ric_edu/Efp0iNRJJz9Ajxh8xgDDON4B-xRb79GbkbxNlCDuLlNW3Q)
	- b. Click the ElementsDesktop and then Download.

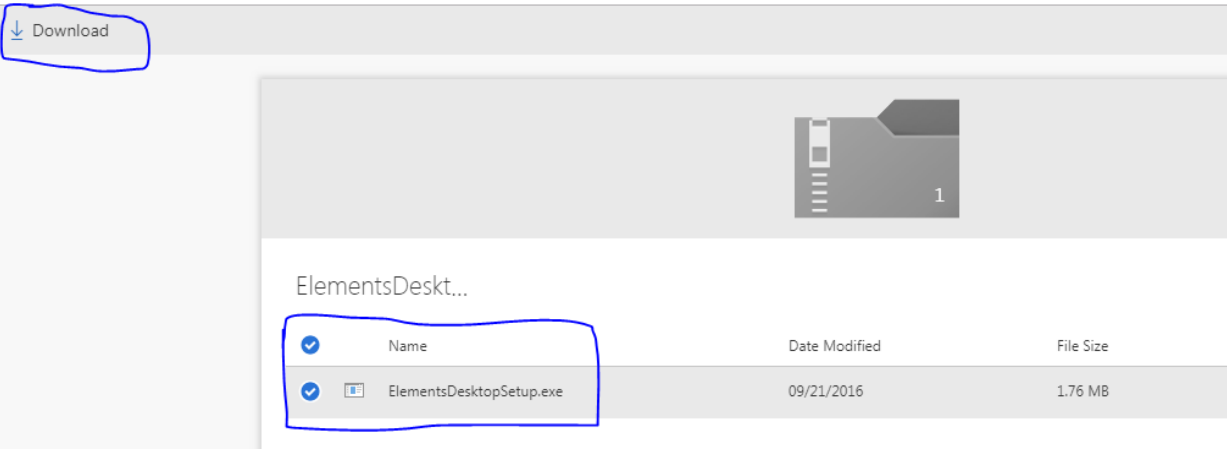

c. Open the file once downloaded to begin the install

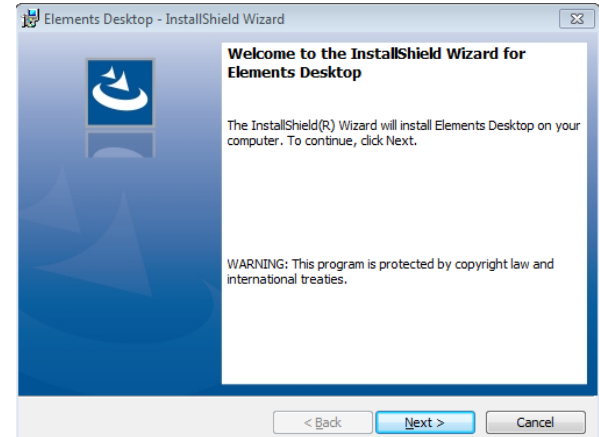

- d.
- e. Go Through the setup, accept it and press next through the install
- f. Launch the program and type this into the Address bar
	- i. <https://ricprod.topazti.net/Elements>

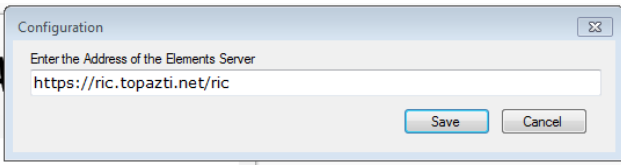

## **Trouble-Shooting Topaz**

#### *General Information*

- Save your work frequently. The software will time out if a length of time passes without saving.
- Make sure to logout at the end of each session.
- If you get error messages, take a screen shot and send it as an attachment to [IRB@ric.edu](mailto:IRB@ric.edu) with an explanation of what you were doing at the time that the error appeared.
- Depending on which browser you're using, check the browser settings listed in the sections below

### *Computer Requirements*

- Computer & processor: Intel core 2 or higher PC, or Intel based MAC
- Operating system: Windows Vista SP2 / Windows 7 SP1 / Mac OS 10.6 or higher
- Topaz recommends the browser Seamonkey for both PC and Mac: [http://www.seamonkey-project.org/](https://urldefense.com/v3/__https:/protect2.fireeye.com/url?k=b8c14823-e4ddb500-b8c07779-0cc47aa8d8b0-30ad27c45b066bb4&q=1&u=http*3A*2F*2Fwww.seamonkey-project.org*2F__;JSUlJQ!09EJrJkydGw!TOXzohe49ZAKopUK-OTb2tH6VUG5VXDPHilruhnwsTux0LkjnMFNe73id31n3GtT$)
- For PC you could also use Internet browser: Explorer 7/8
- For Mac you could also use FireFox, only 52 ESR Mac download link [https://ftp.mozilla.org/pub/firefox/releases/52.9.0esr/mac/en-US/](https://urldefense.proofpoint.com/v2/url?u=https-3A__ftp.mozilla.org_pub_firefox_releases_52.9.0esr_mac_en-2DUS_&d=DwMFAg&c=shNJtf5dKgNcPZ6Yh64b-A&r=NPbsgG9vLbH-0vPCIkFfH5fVXUiCDK8Wt7Nfa2F7oRc&m=nHVmtEZ5P9TZXavkZNMx0S45Uzl08HA1K9CdOdjXjWg&s=0QH6sHUbFyGxUwUZDTqxZPV-b3FGPSZfy8V7hIn8e5Q&e=)
- Requires Microsoft Silverlight installed. Campus computers should automatically have it.
- Adobe Reader 7.x or higher for PDF's and Microsoft Office compatible products for CSV output if used.
- Note for Mac users: When updating Silverlight to its most current version, first uninstall the old version and then install the current version.

### *Copy, Cut, and Paste*

- For cutting: Highlight the text. Press Ctrl X to cut. Press Ctrl V if you want to paste elsewhere
- For copying: Highlight the text. Press Ctrl C to copy. Press Ctrl V to paste.

### *Problems uploading or viewing attachments*

- Check your internet browser settings to make sure that pop up windows are allowed.
- Make sure that the document isn't open when you're trying to upload.
- Upload one document at a time. Trying to upload two simultaneously won't work properly.
- If problems persist, check the browser settings listed below.

#### *Browser settings for PCs using Explorer*

1) Go to the TOPAZ Elements link and log in

2) Select Tools on the browser menu and then Internet Options.

3) Select the Security Tab and click on the Site in the top box.

4) Click Add the website will be added to your trusted sites. Be sure to remove the check mark from "Require server verification (https) for all sites in this zone.

5) Click close

6) Click on Custom Level

7) Scroll to Downloads Under "Automatic prompting for file download"

Select Enable

8) Click OK and OK to close the windows.

9) Refresh your browser. Now when you click on an attachment in Internet Explorer you will first have a prompt, click on Open to view the document.